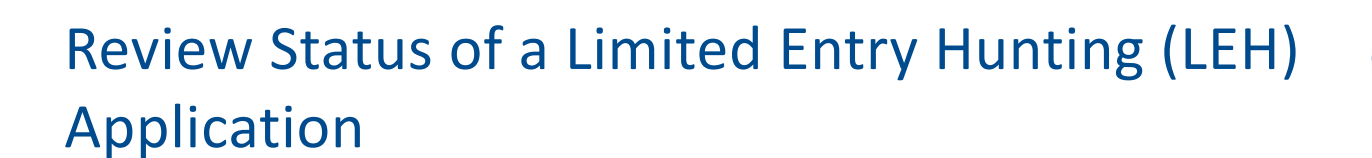

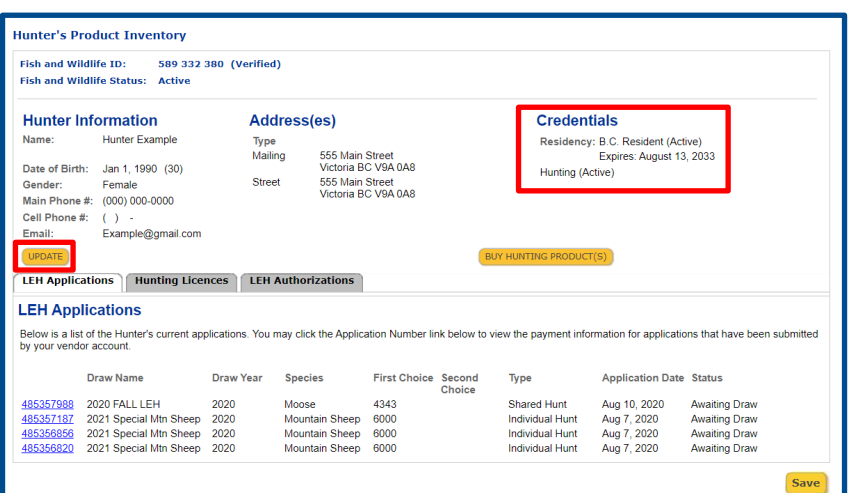

## **Getting started**

#### **Ask hunter to provide:**

- Photo ID
- Fish and Wildlife ID number

### **Search for hunter's profile**

• Review the hunter's contact information and click the **UPDATE** button to make changes if requested.

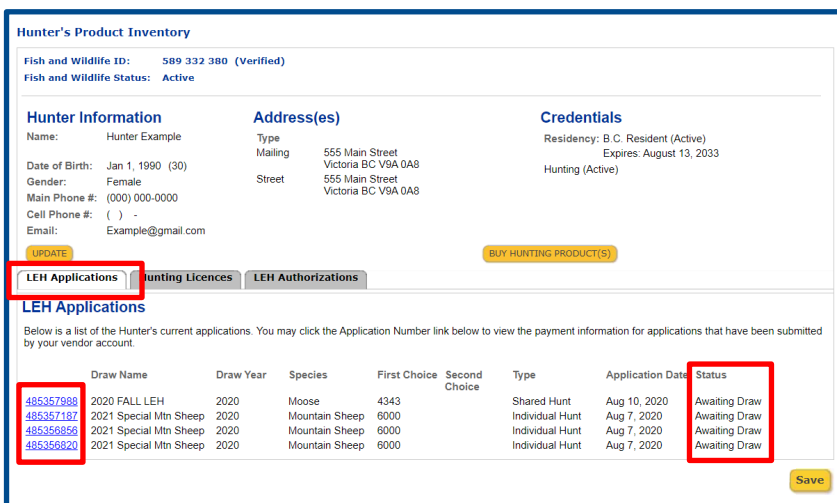

# **Step 1 – Review status for a LEH application**

- Click the **LEH Applications** tab
- Review the Status column
- Click the application number in blue to show more information about each application

# Review status of a LEH application

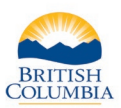

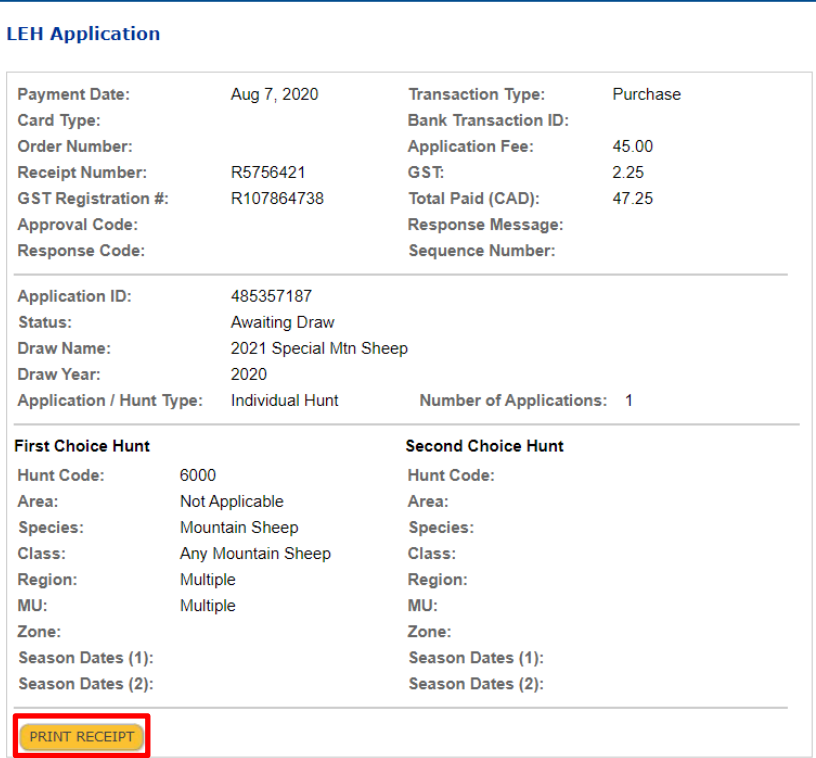

# **Step 2 - Print receipt**

• If requested, **PRINT RECIEPT** for the hunter. This provides proof the hunter has purchased the LEH application.

### *Need help or have questions?*

Visit [www.gov.bc.ca/hunting](http://www.gov.bc.ca/hunting)

OR

Contact your [Service BC](https://www2.gov.bc.ca/gov/content/governments/organizational-structure/ministries-organizations/ministries/citizens-services/servicebc) managing office